## Internet Banking Setup Instructions

*Imagine having 24-hour access wherever you are! Now you can have your credit union at your fingertips just by enrolling in Internet Banking!*

*You can:*

⊕

- *Check your account balances.*
- *Review recent account activity.*
- *Transfer money between accounts.*

*All this is possible while we protect your personal information utilizing security measures including authentication, encryption and fraud detection.*

## **Follow these instructions:**

Go to www.hcpfcu.coop

Click on **"Internet Banking,"** then click on the **"Enroll"** button on the left hand side and enter the following information:

• Primary Account Number *(without any dashes or check digit)*

*Acct. # \_\_\_\_\_\_\_\_\_\_\_\_\_\_\_\_\_\_\_\_\_\_\_\_\_*

- Last four digits of the Primary Account Holder's Social Security Number
- Address Number *Example: 100 Main St. #3, enter 100 Example: PO Box 551, enter 551*

Then follow the instructions online to set up your log in and password. *You'll need to a valid email address to verify the online account.*

And remember, **never share your Internet Banking credentials with anyone.** 

If you have any questions, please contact us at (605) 725-0900, or info@hcpfcu.coop.

## Mobiliti Setup Instructions

⊕

To get started, you'll **need to be enrolled in Internet Banking** *(see instructions to the left)*, and own a mobile device that can send and receive text messages, and/ or has access to the Internet. When you are ready, **follow these instructions:**

- Log into your **Internet Banking** account.
- Click on the **Self Service** tab.
- Click on the **Mobiliti** link under **Additional Services**.
- Read and accept the Term and Conditions, then select **Continue**.
- Select your **Time Zone**.
- Select the **Account(s)** that you wish to manage through Mobiliti by checking the box next to the account(s) and assigning each account a nickname. (Hint: Nicknames may be alphanumeric with no spaces.)
- Enter the **Mobile Phone Number** to the phone you are registering, then select **Continue**.
- Select your preferred **Mobiliti Services**, then select **Continue**.
- Mobiliti will send a text message to the registered cell number with an **Activation Code**.
- Enter the Activation Code, then select **Activate**.

If you have any questions, please contact us at (605) 725-0900, or info@hcpfcu.coop.

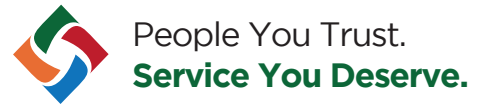

♠